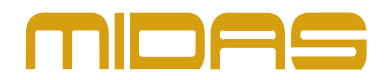

# **Full Public release for Offline Editor**

## **Version G3.4.4 (25 May 2018)**

この文書は、一般的に公開されるオフライン・エディタ・ソフトウェアの正式リリースです。 このビルドは、パブリッシャーが完全に利用できるようにすることができます。

## 修正された問題

- **•** MacOSの最新バージョンでアプリケーションを起動するためのインターネット接続が必要とする問 題を修正しました。
- **•** 一部のチャンネルがPROXバージョンでリンクされない問題を修正しました - この問題は、これらのチャンネルがリンクされたShow Fileをインポートする際に問題が発生 する可能性があります

### 追加情報

#### **OSX**に オフライン・エディタをインストールする方法

- 1. ファイルをApple Macintoshコンピュータにコピーします。
- 2. ファイルをダブルクリックします。
- 3. 使用許諾契約に同意します。
- 4. 次に、Midas Offline Editorアイコンを「インストールするには、ここにドロップする」アイコンにド ラッグします。
- 5. プログラムは自動的にインストールされ、クリックすると起動できます

#### オフライン・エディタをインストールする**OSX**の環境

- **•** OSX 10.11(El Capitan) 以上の Apple Mac
- **•** 4GB RAM
- **•** 500MBのHDD以上が利用可能

### 操作上の考慮すべき事項

- **•** サードパーティのアプリケーションがインストールできるようにMacの設定が構成されていることを確 認してください。
- **•** 最初に使用するときアプリケーションが起動できない場合は、以下を試してください。
	- -アプリケーションフォルダのオフライン・エディタでセカンダリ・クリック(右クリック)を使用する。
	- ドロップダウンメニューから「開く」を選択します。
	- ポップアップ警告ボックスで、もう一度「開く」をクリックします。
	- アプリケーションは今から通常どおり起動できます。

© MUSIC Tribe Global Brands Ltd. All rights reserved. All information in this document is subject to change without any further notice.